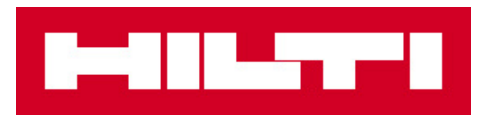

# **GUIDE DE MISE À JOUR Tablette Hilti PLC 300**

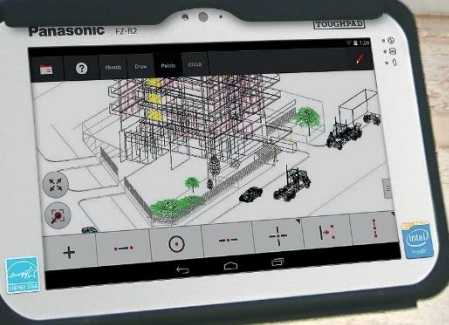

íÓ

mmi

T

 $225$ 

04.08.17 09

#### GUIDE DE MISE À JOUR **Important!**

Avant de commencer, assurez-vous que le PLT 300 est éteint. La tablette PLC 300 doit être complétement chargée et raccordée à l'alimentation.

Remarque : Le temps de la mise à jour peut varier en fonction de la qualité et de la vitesse de la connexion internet, ainsi que de la taille du fichier.

**1. Connecter la tablette à l'internet en activant la connexion Wifi dans les « paramètres ».**

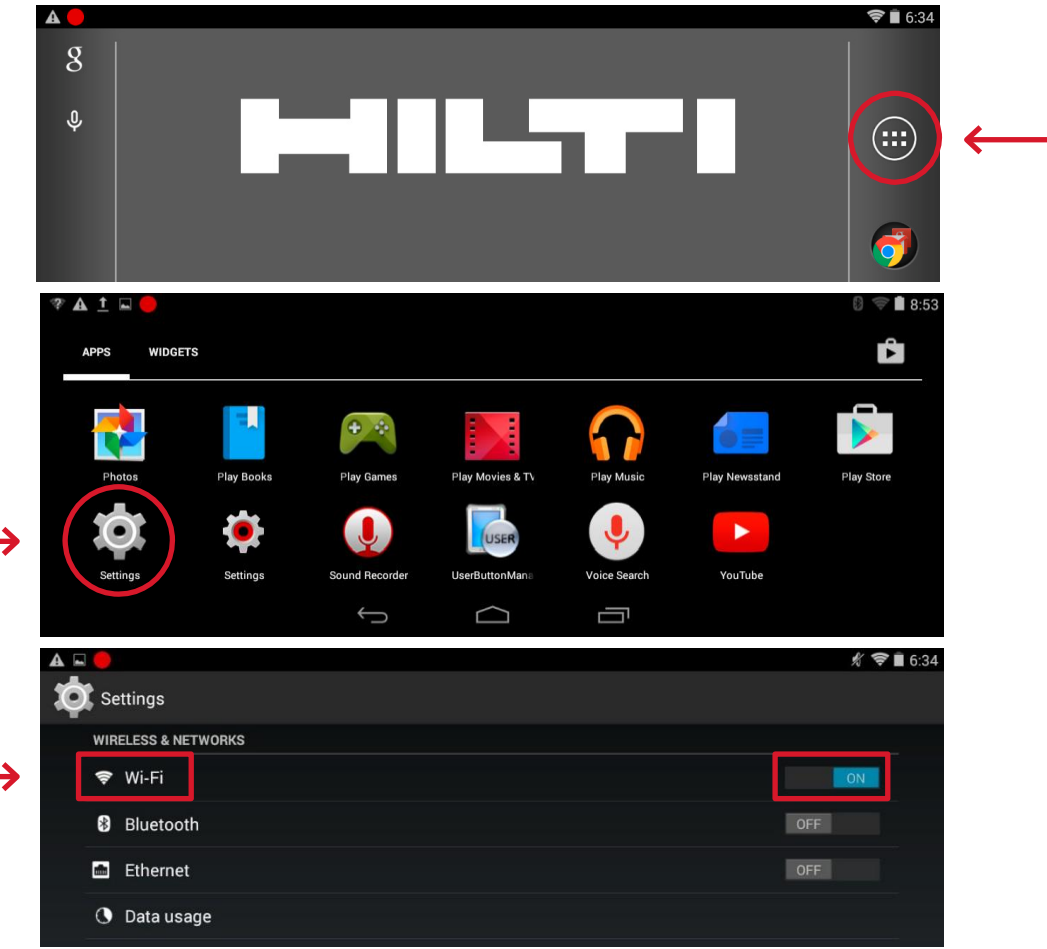

Remarque : La couleur du fond ainsi que la représentation des symboles peut varier selon la version d'Android.

![](_page_2_Picture_0.jpeg)

![](_page_2_Picture_2.jpeg)

#### **2. Démarrer la mise à jour dans les paramètres Android.**

ذ

→

**3. Ouvrir la section "A propos de la tablette"** *(About tablet)*

![](_page_3_Picture_31.jpeg)

**4. Choisir "Mises à jour du système" (System updates)**

![](_page_3_Picture_32.jpeg)

![](_page_4_Picture_0.jpeg)

![](_page_4_Picture_23.jpeg)

#### 5. Sélectionner Téléchargement. (Download)

6. Le système recherche les mises à jour

![](_page_4_Picture_5.jpeg)

→

₹

**7. Si une ou plusieurs mises à jour existent, une fenêtre avec les détails des applications s'ouvre. Choisir « Oui », puis « OK ».**

![](_page_5_Picture_32.jpeg)

![](_page_6_Picture_0.jpeg)

#### **8. Le processus d'installation démarre.**

Remarque : Le temps de la mise à jour peut varier en fonction de la qualité et de la vitesse de la connexion internet, ainsi que de la taille du fichier.

![](_page_6_Picture_59.jpeg)

**9. Une fois la mise à jour terminée, un message de confirmation s'affiche. Cliquer sur « OK ».**

![](_page_6_Picture_60.jpeg)

#### **10. Allumer le PLT 300.**

Remarque : Il est possible qu'à l'enclenchement, quelques minutes soient nécessaires jusqu'à ce que l'appareil soit opérationnel.

**11. Connecter l'appareil PLT 300 avec la tablette PLC 300. Pour ce faire dans les paramètres Hilti (symbole réglage rouge). Choisir la rubrique «Nom du capteur » (***Sensor name***).**

![](_page_7_Picture_66.jpeg)

![](_page_8_Picture_0.jpeg)

12. Une fois la connexion établie avec le PLT 300, choisir le capteur affiché et valider par « OK »

![](_page_8_Picture_17.jpeg)

#### UPDATE GUIDE

**13. Pour être sûr du bon déroulement de la mise à jour, aller dans les aramètres Hilti (symbole réglage rouge), et vérifier la version actuelle.**

![](_page_9_Picture_18.jpeg)

![](_page_10_Picture_1.jpeg)

Hilti Corporation 9494 Schaan, Liechtenstein P +423 -234 2965

[www.facebook.com/hiltigroup](http://www.facebook.com/hiltigroup) [www.hilti.group](http://www.hilti.group/)